# NOKALUX

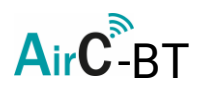

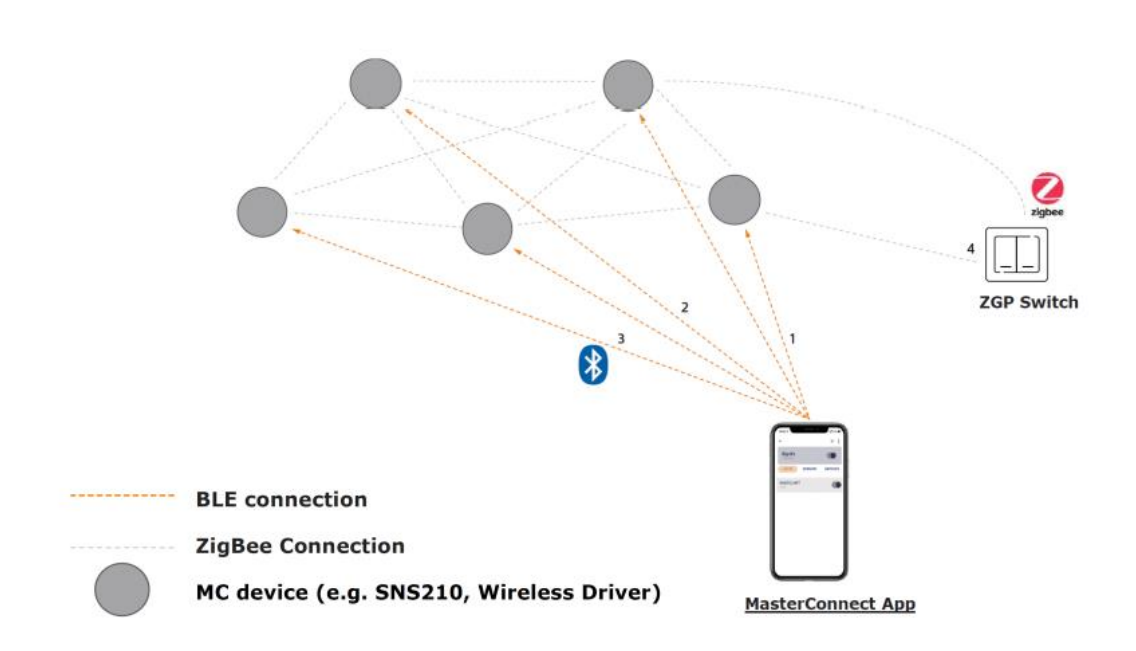

Brugervejledning: Nokalux AirC-BT

Dato: 30-09-2022

AirC-BT er et intelligent lysstyringssystem baseret på trådløs kommunikation mellem sensorer. Et system, der er optimeret til store kontorer, korridorer, undervisningslokaler og meget mere. Kommunikationen mellem sensorerne sker via et pålideligt Zigbee-signal. Konfigurationen af systemet sker via en app på din telefon.

Manualen er baseret på Android, nogle afvigelser kan forekomme for iOS.

#### **Start**

- Download appen "Philips MasterConnect" fra Appstore eller Google Play.
- Når du åbner appen første gang, skal du indtaste din e-mailadresse og vente på emailen, som indeholder en sekscifret kode.
- Udfyld dit navn og log ind.

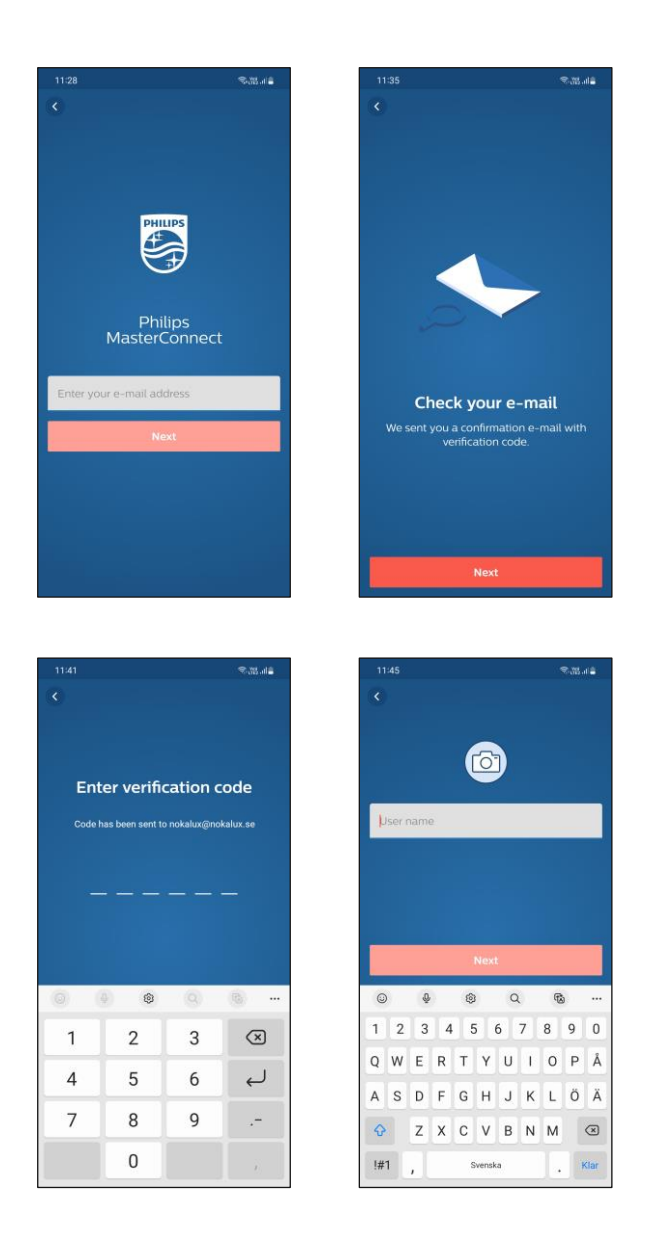

## **Opret nyt projekt og ny gruppe**

- Klik på bygningsikonet  $\begin{bmatrix} \mathbb{R}^n \\ \mathbb{R}^n \end{bmatrix}$  for at oprette et nyt projekt eller åbne gemte projekter.
- Vælg 'Create project'.
- Sørg for, at alle armaturer er strømforsynet.
- Giv gruppen det ønskede navn, og vælg "Create".
- Klik på "Lights" knappen for at finde enheder.

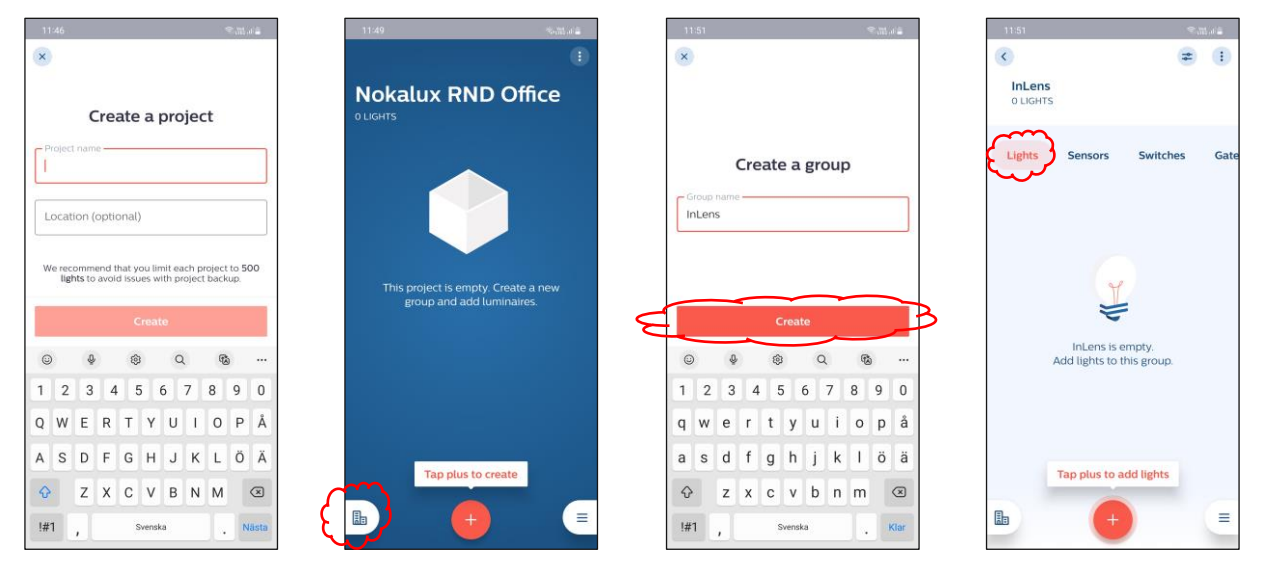

- Klik på "Discovered", så vises en liste over opdagede adresser.
- Søg efter de ønskede armaturer i gruppen ved at klikke på de forskellige adresser i listen, hvert armatur vil reagere med blink.
- Enheden med det stærkeste signal er først på listen (dvs. den nærmeste).
- Når alle ønskede armaturer i gruppen er tilføjet, skal du klikke på "Finish adding".

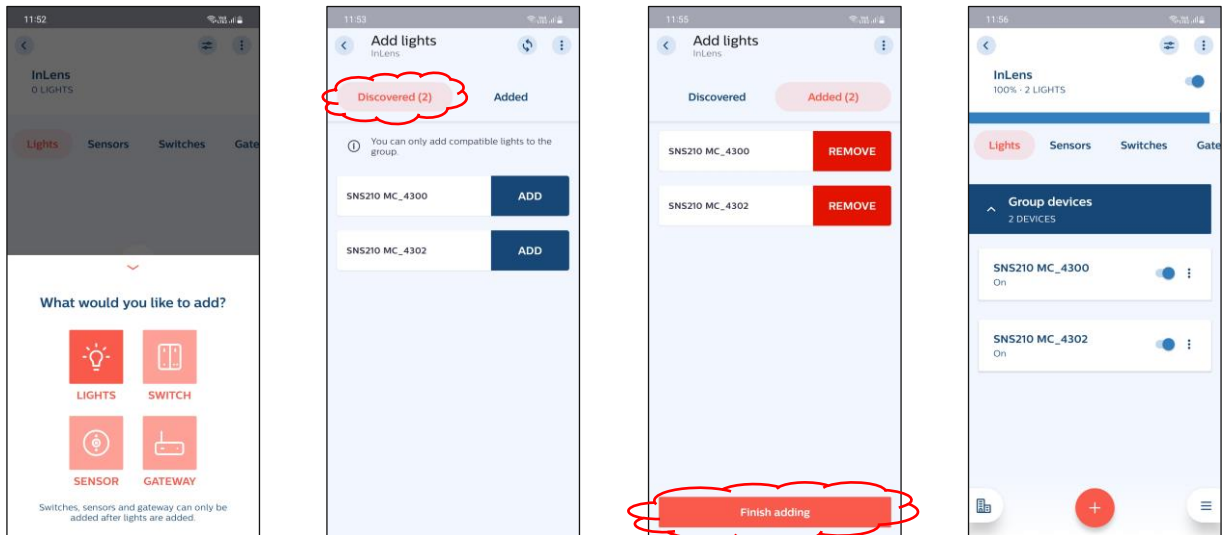

#### **Gruppering efter sensorens belysning**

- Ret en lommelygte mod sensoren på det armatur, der skal indgå i gruppen.
- Lommelygten skal have en smal lysstråle og være lysstærk.
- Sensoren reagerer på ændringer i lysniveauet.

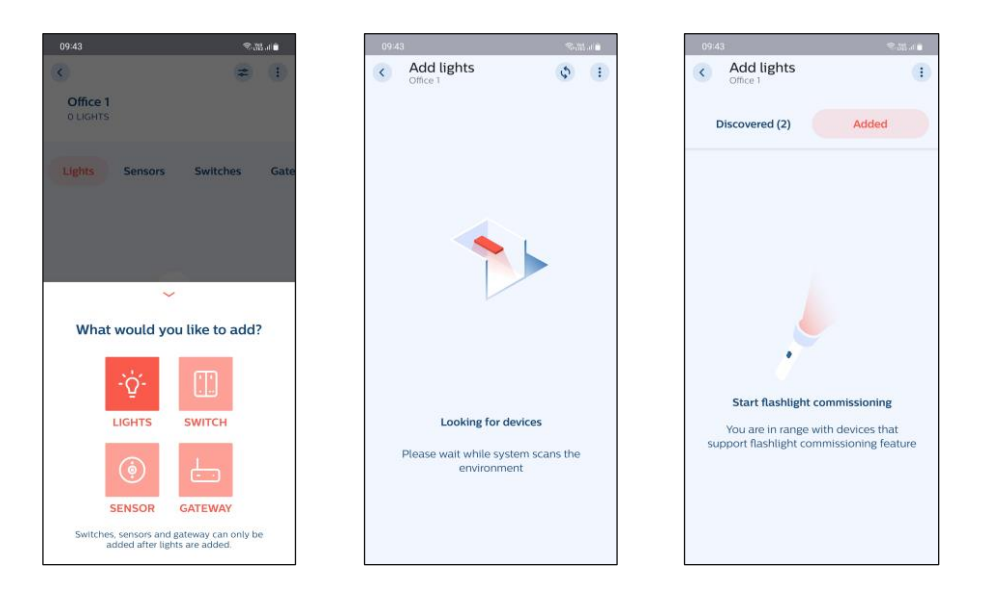

- Appen reagerer med et lydsignal, og kommunikationen med sensoren er etableret.
- Ved det andet lydsignal sænkes lysniveauet for det valgte armatur.
- Armaturet er nu tilføjet til gruppen.
- Gentag proceduren for de resterende armaturer, der ønskes medtaget i gruppen.
- Afslut med "Finish adding".

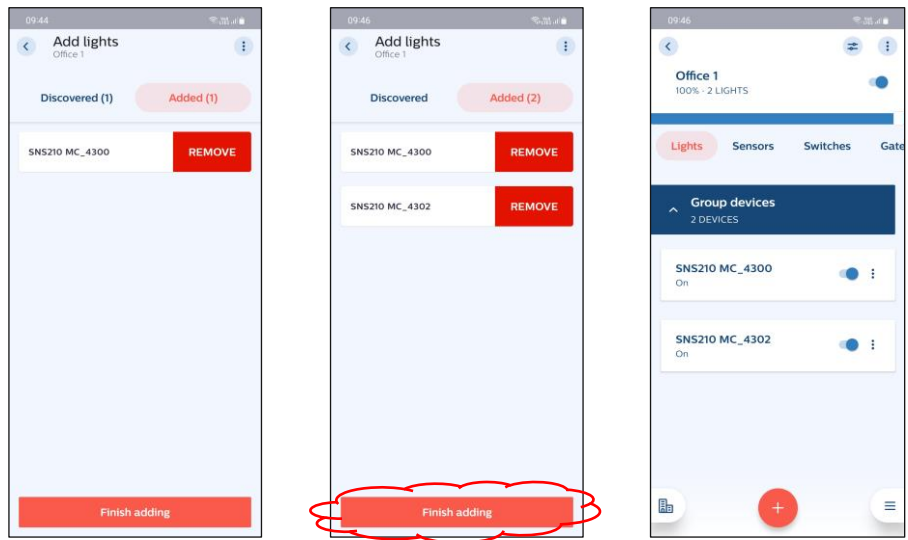

## **Zoneinddeling**

Det er muligt at opdele en gruppe i forskellige zoner. Et typisk eksempel er tavlebelysning i undervisningslokaler.

- Vælg den gruppe, der skal inddeles i zoner.
- $\mathbb{R}^2$ • Klik på
- Vælg "Create a zone", og navngiv zonen.

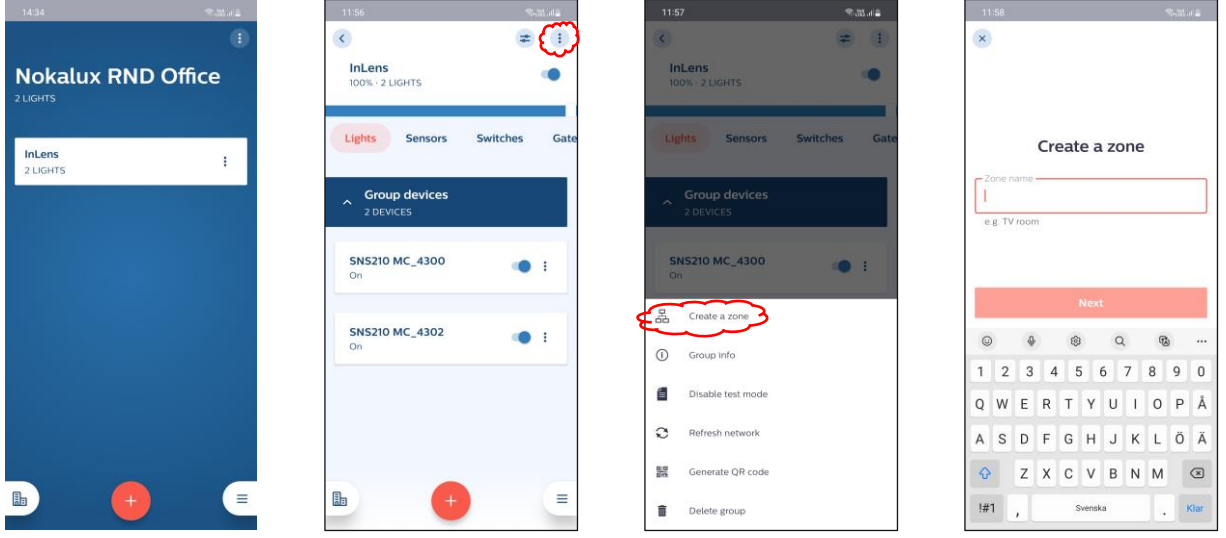

- Vælg de armaturer, der skal indgå i zonen (samme fremgangsmåde som ved gruppering).
- Anbefales til 10 armaturer ad gangen.
- Afslut med "Add to zone"

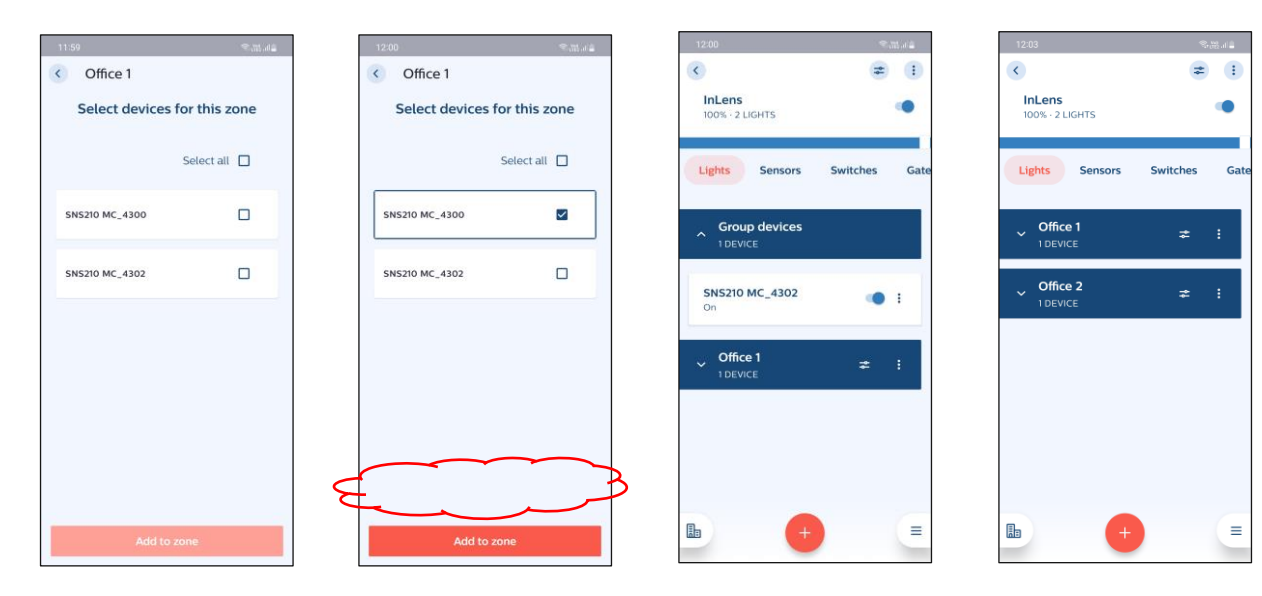

## **Tilføj trådløs kontakt.**

- Åbn den ønskede gruppe eller zone, og vælg "Switches".
- Klik på  $\leftarrow$  og vælg "Switch".
- Vælg fabrikat fra listen. Philips EasyAir 2-knap i normale tilfælde. Philips EasyAir 4-knap bruges, når du vil skabe forskellige scener.
- Vælg "Add to a zone" eller "Add to a whole group".

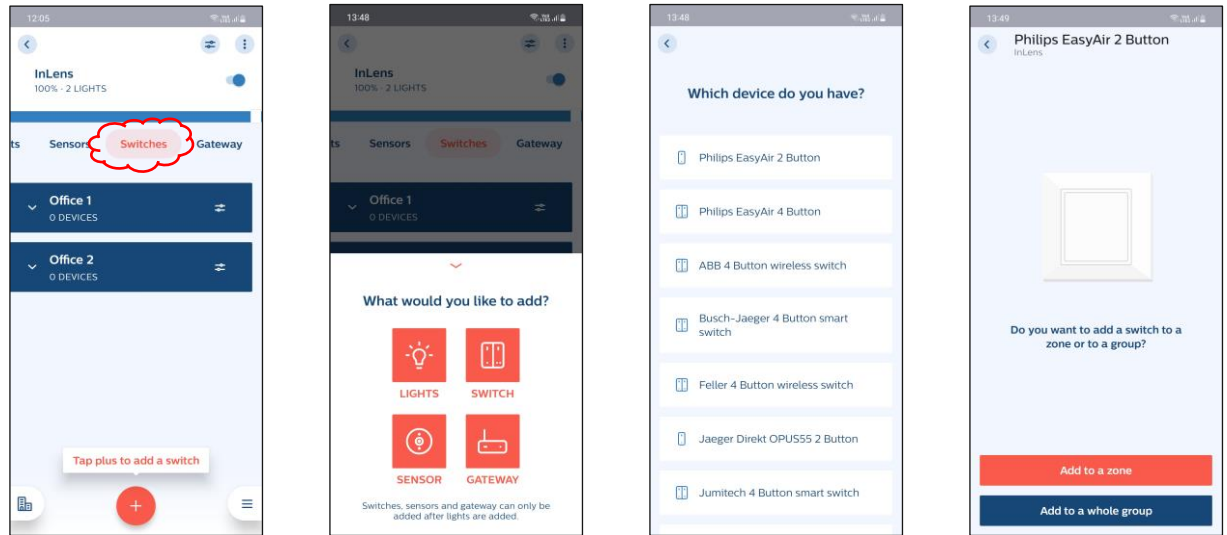

- Følg instruktionerne for installation af kontakten. (Alt. instruktioner i kontaktens emballage).
- OBS! Fjern ikke den lille enhed med de fire trykknapper. Hvis den står i den forkerte position, opnås den korrekte funktion ikke.
- Hvis du ønsker flere knapper til gruppen eller zonen, skal du tilføje disse.
- Afslut med at teste trykknappens funktion.

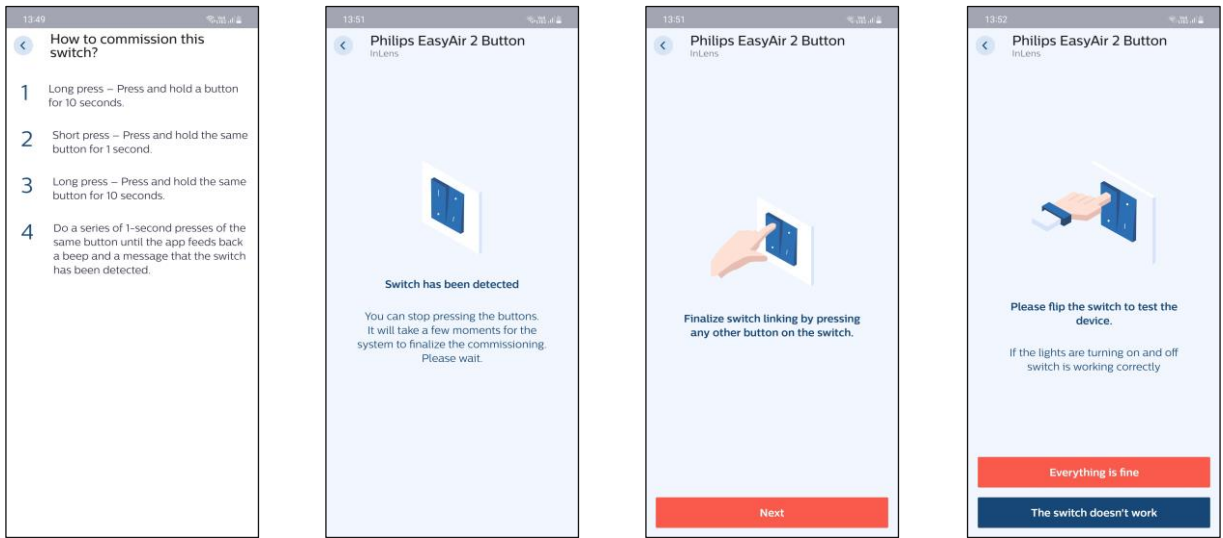

#### **Konfigurer gruppe**

- Gå til den ønskede gruppe.
- $\frac{1}{2}$ • Klik på
- Klik på "Edit configuration".
- Ændr parametrene efter ønske.
- Vælg "Save and apply", eller gem som en ny profil.

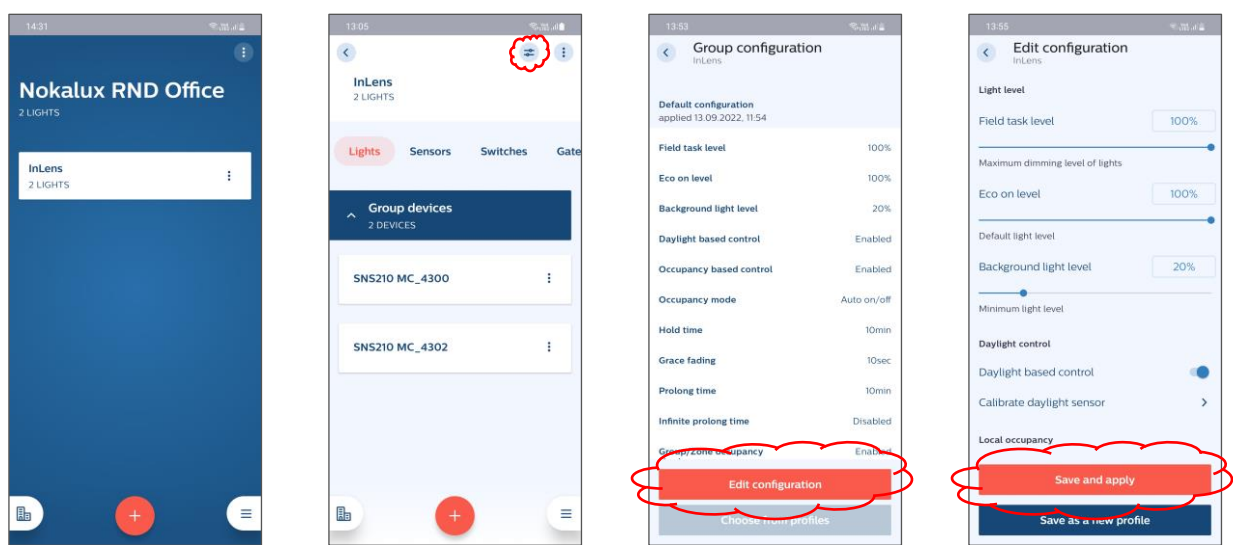

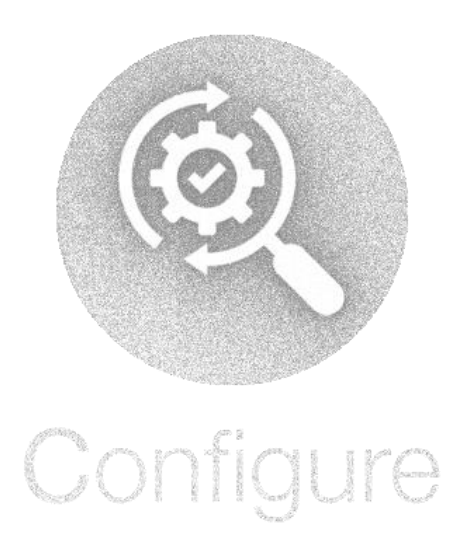

#### **Konfigurer zone**

- Gå til den gruppe, som zonen tilhører.
- $\Rightarrow$ • Klik på
- Vælg "Edit configuration"
- Ændr parametrene efter ønske.
- Vælg "Save and apply", eller gem som en ny profil.

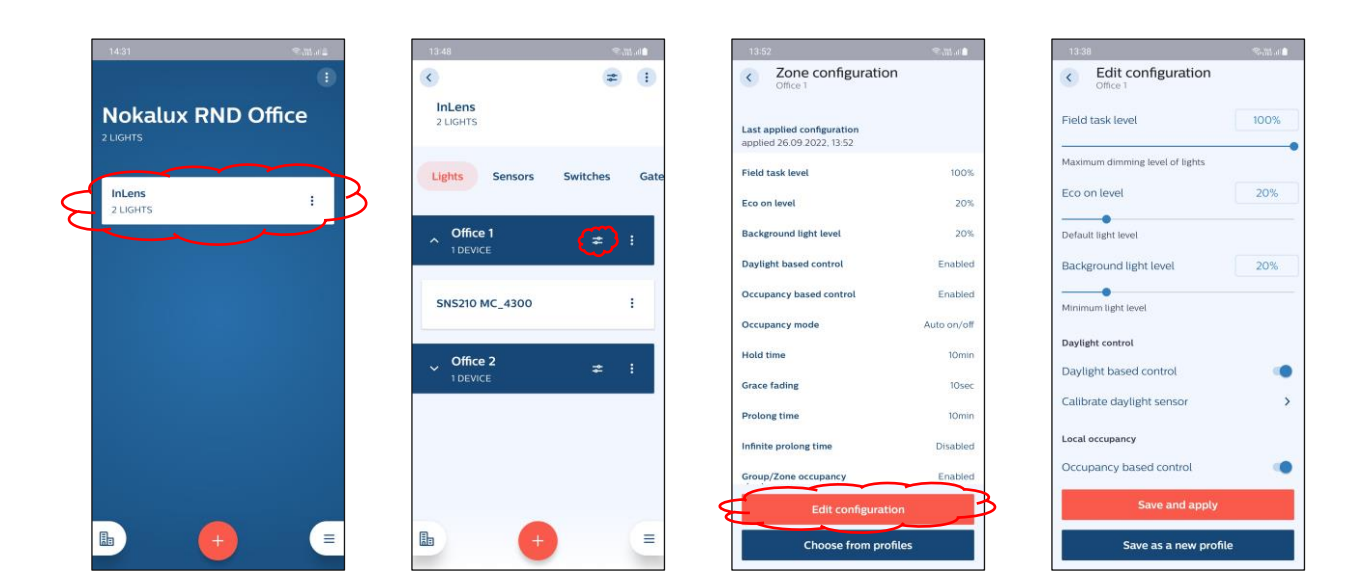

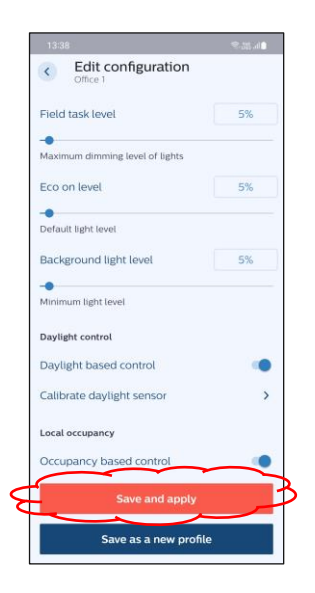

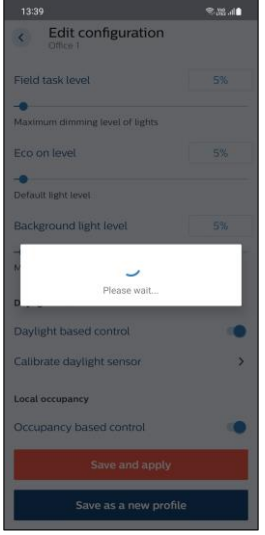

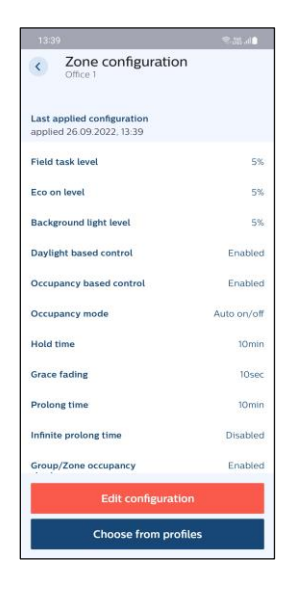

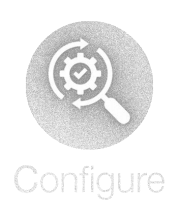

## **Konfiguration af individuelle armaturer i gruppen**

- Gå til den gruppe, som armaturet tilhører.
- Klik på det ønskede armatur.
- Klik på 군)
- Vælg "Edit configuration"
- Ændr parametrene efter ønske.
- Vælg "Save and apply", eller gem som en ny profil.

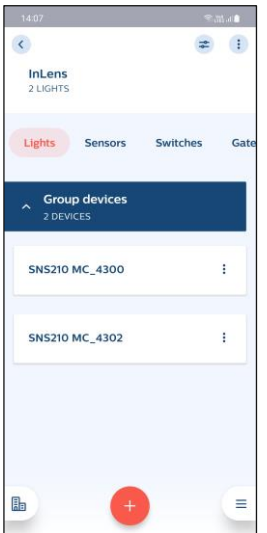

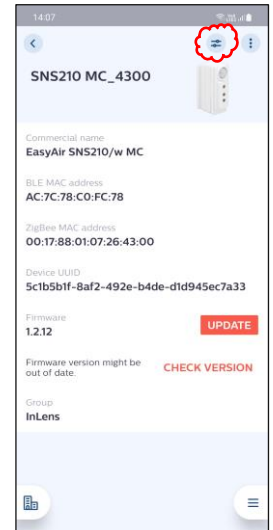

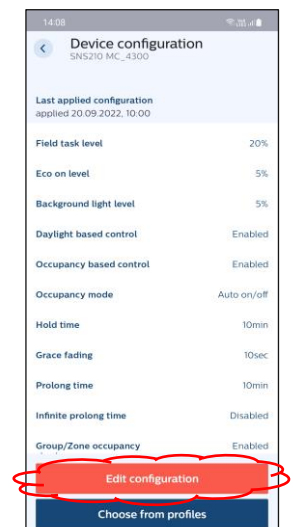

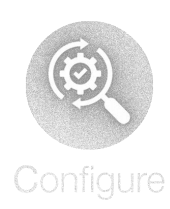

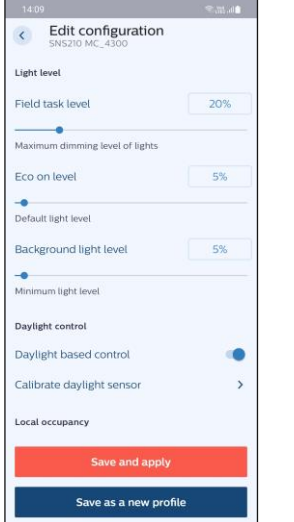

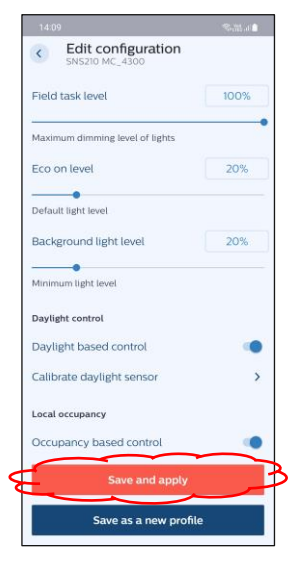

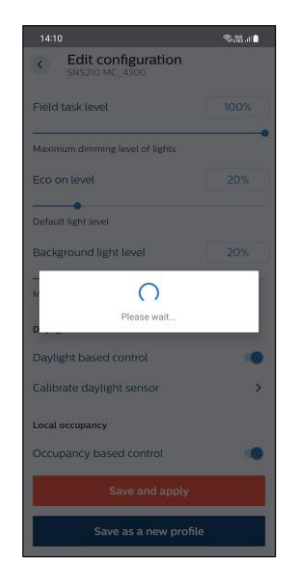

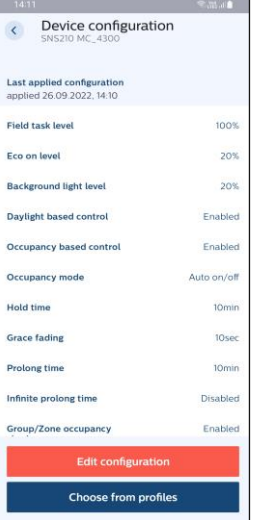

## **Konfiguration**

Funktioner, der kan indstilles:

- Ændring af det maksimale lysniveau.
- Skift tid efter sidste fremmøde.
- Skift ventetid.
- Skift niveauet i ventetiden.
- Skift dagslys justering.
- Automatisk eller manuel tænding.
- Gruppering.
- Zoneinddeling.
- Yderligere funktioner omfatter styring af lysfarven, oprettelse af scener og HCL-konfigurationer. Kontakt Nokalux i disse tilfælde.

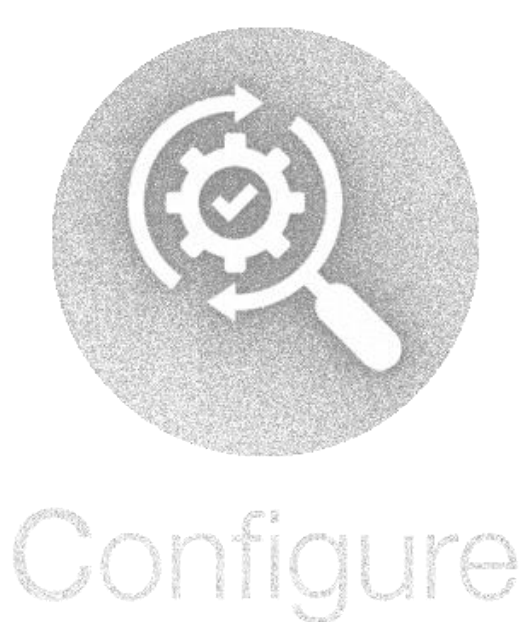

#### **Parametre:**

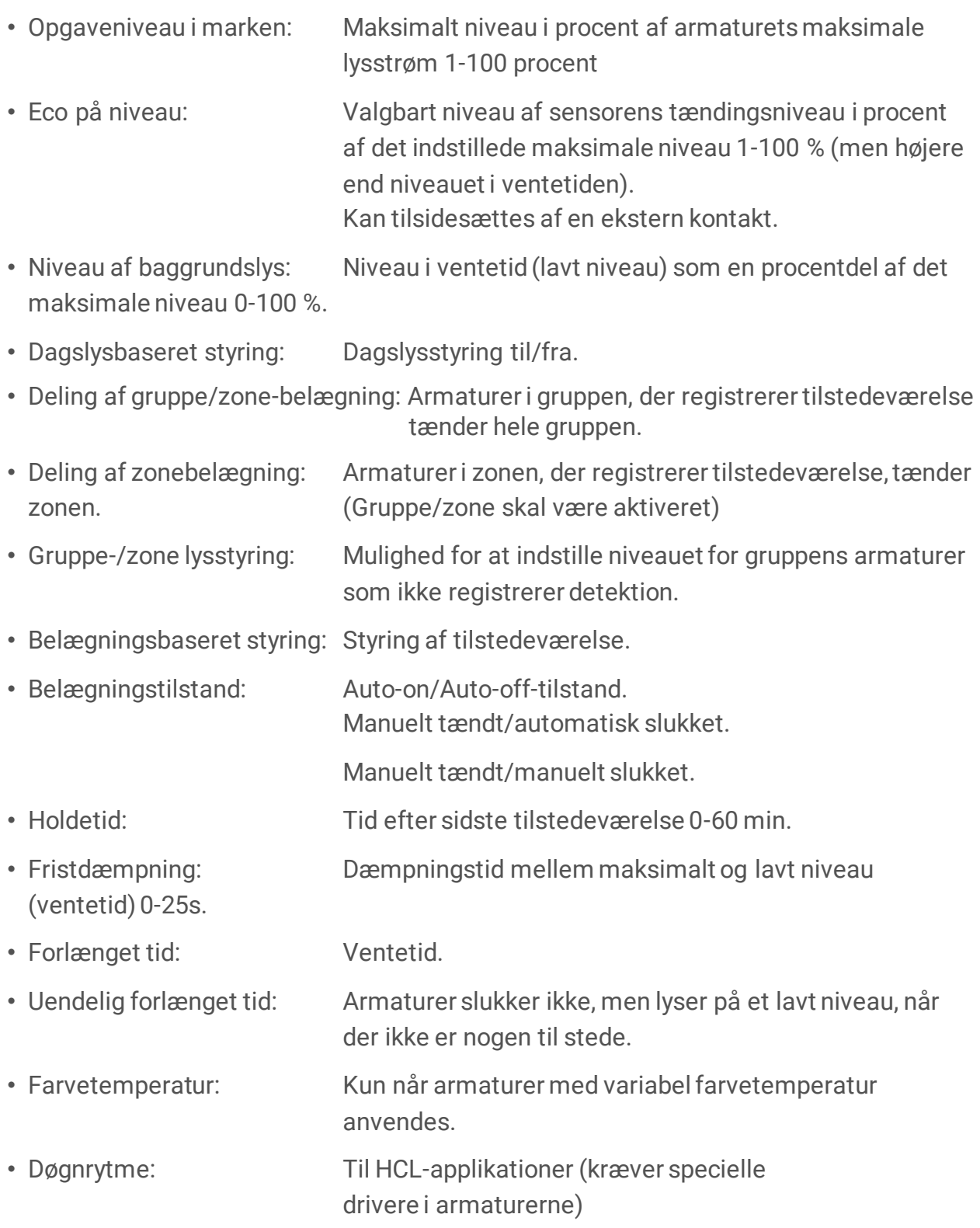

# **Fabriksindstillinger sensor SNS210**

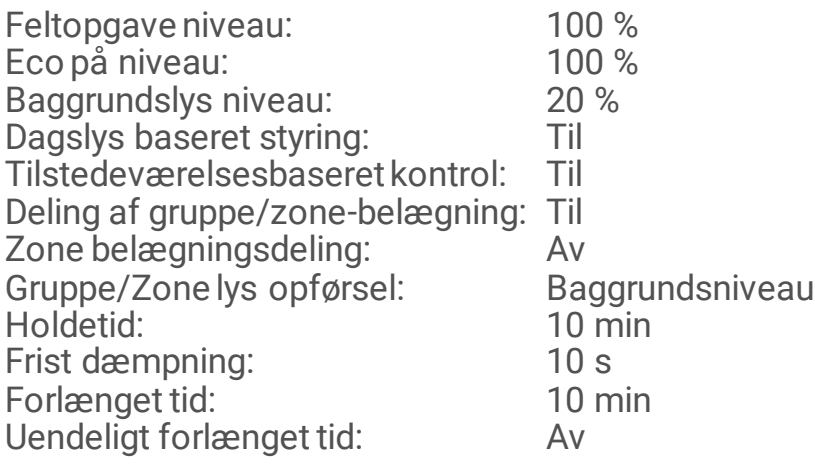

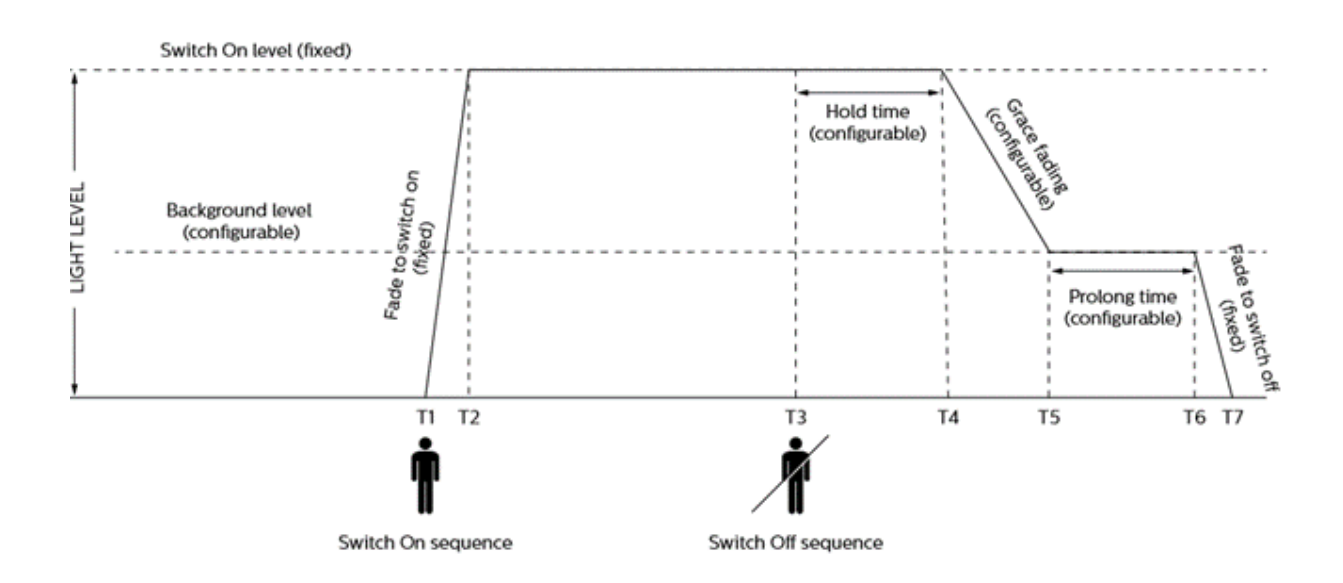

# **Gem gruppens profil**

- Når den ønskede konfiguration er foretaget, er det muligt at gemme disse som en profil, der kan bruges igen.
- Typiske eksempler er kontorer, undervisningslokaler, korridorer osv.
- Gem konfigurationen, og klik på "Save as a new profile"
- Giv profilen et navn, og klik på "Save and apply"
- Hvis du vil genbruge profiler under konfigurationen, skal du klikke på "Choose from profile"
- Vælg den ønskede profil, og klik på "Choose"

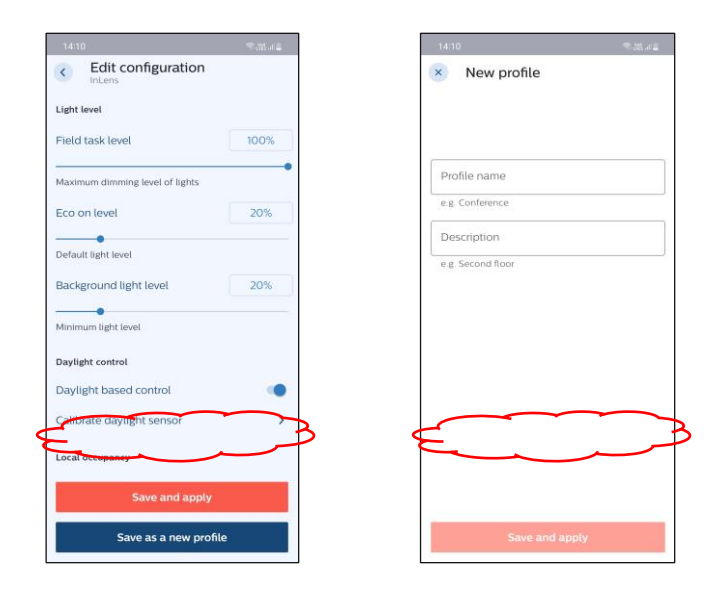

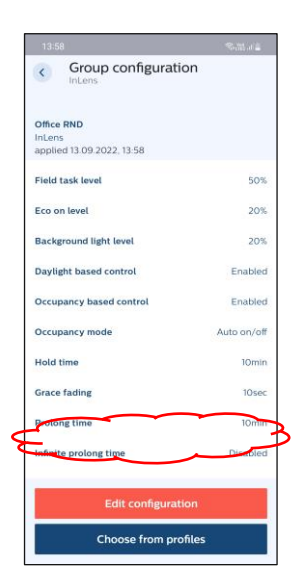

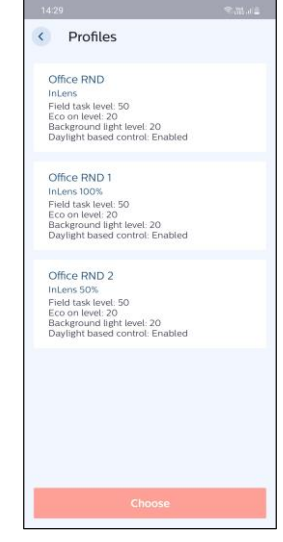

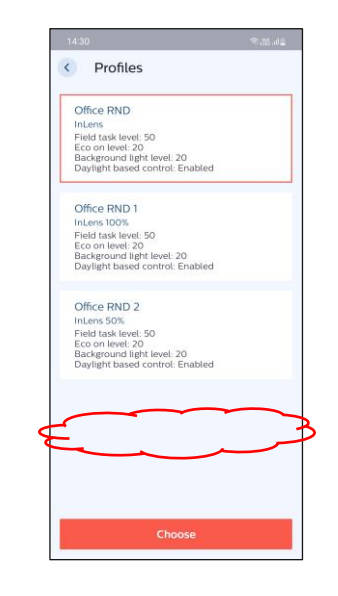

## **Aktiver sikkerhedskopiering**

 $\equiv$ 

- Klik på
- Vælg "Settings".
- Vælg "Project backup".
- Aktiver "Sync projects with the cloud".
- Bekræft med "Confirm".

Synkronisering er nu aktiveret for alle eksisterende projekter og behøver ikke at blive aktiveret for nye, kommende projekter.

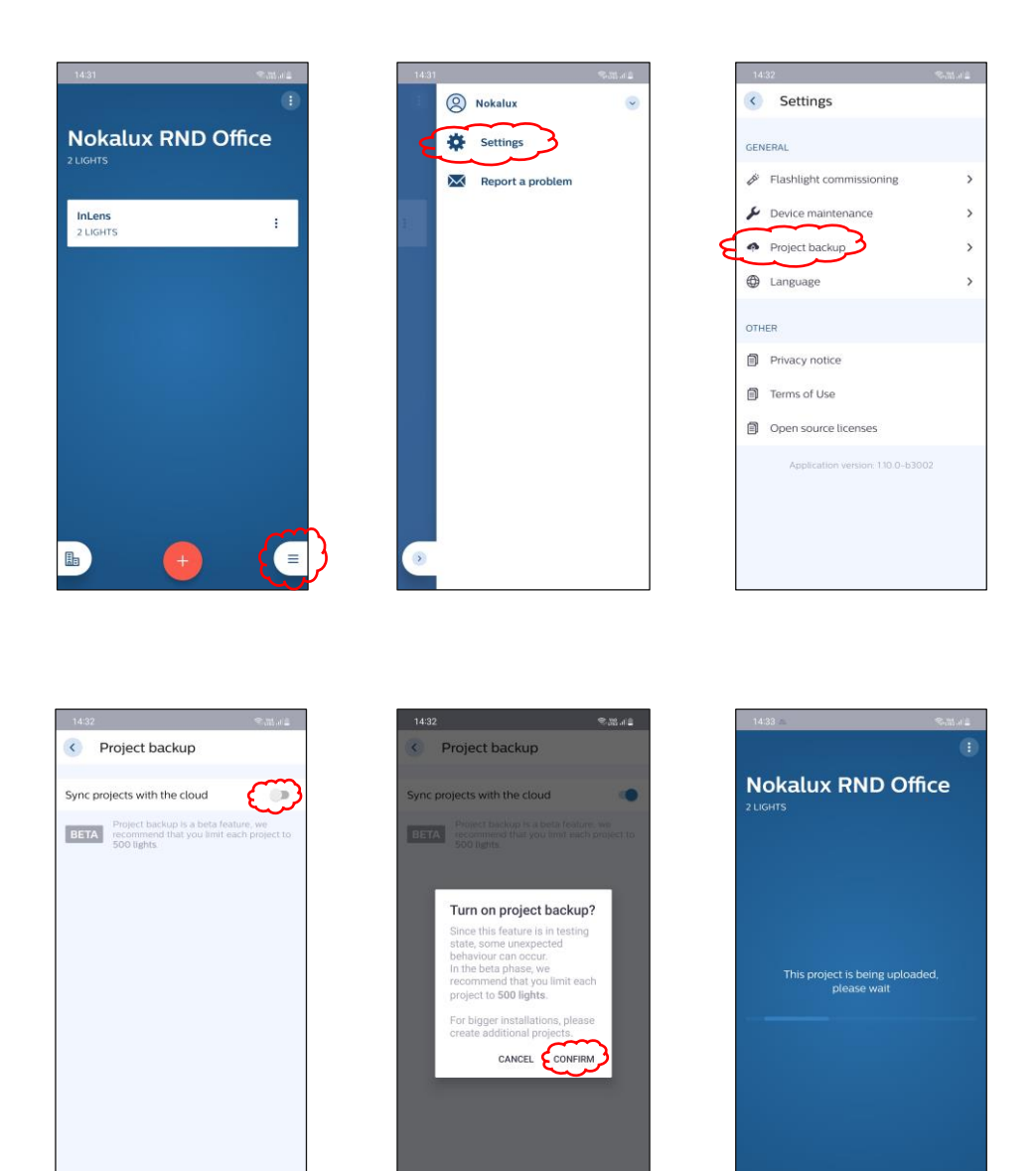

晶

## **Del et eksisterende projekt**

- Vælg det projekt, der skal deles.
- Klik på
- Vælg "Edit"
- Klik på "Invite more people" (knap kan ligge under tastaturet)
- Udfyld e-mailadressen på den person, der skal dele projektet. Klik på "Invite"
- Tilføj flere personer, hvis du ønsker det.
- Afslut med "Save"

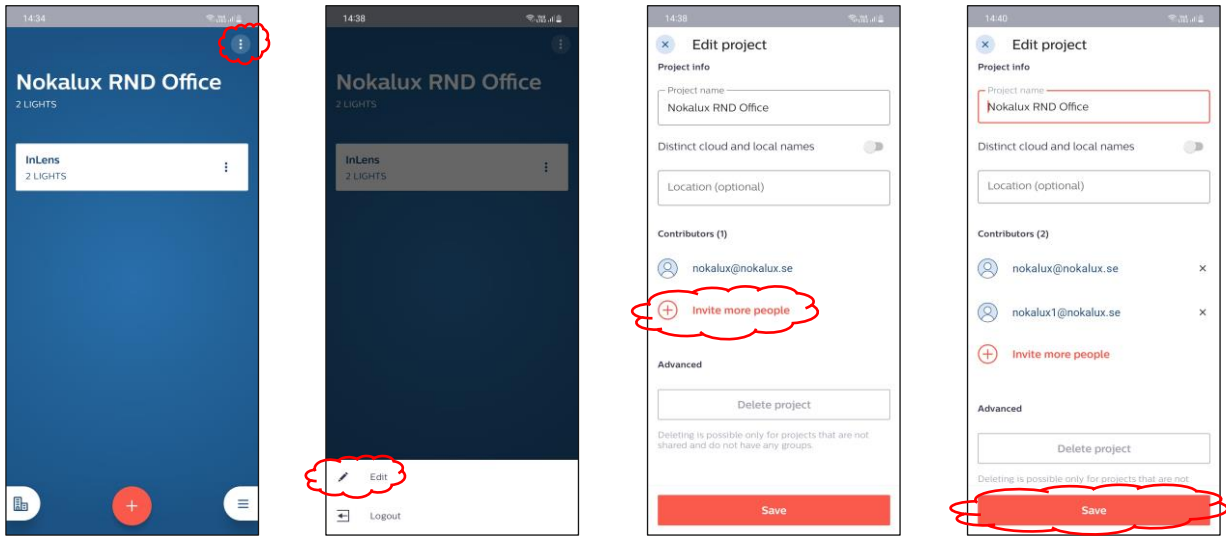

- Upload: Lokale data overføres til "skyen", når et projekt oprettes eller ændres bliver den gamle version overskrevet.
- Download: Download af projekter fra skyen. Hver gang et projekt downloades, vil den lokale version blive overskrevet.
- Synkronisering: Gemte projekter, der er blevet opdateret, synkroniseres.

## **Vigtigt!**

- Sørg for, at du har en god forbindelse, og at din enhed ikke går i dvaletilstand, mens du uploader eller downloader.
- Maks. antal sensorer 500 stk.

# **Slet et eksisterende projekt**

- Vælg det projekt, der skal slettes. (Du kan ikke slette et projekt, der har grupper eller er delt med andre brugere. Disse skal fjernes, før projektet kan slettes).
- Vælg gruppen.
- Tryk på **i**
- Vælg "Delete group", og bekræft sletningen med "Confirm". Gentag, hvis projektet har flere grupper.

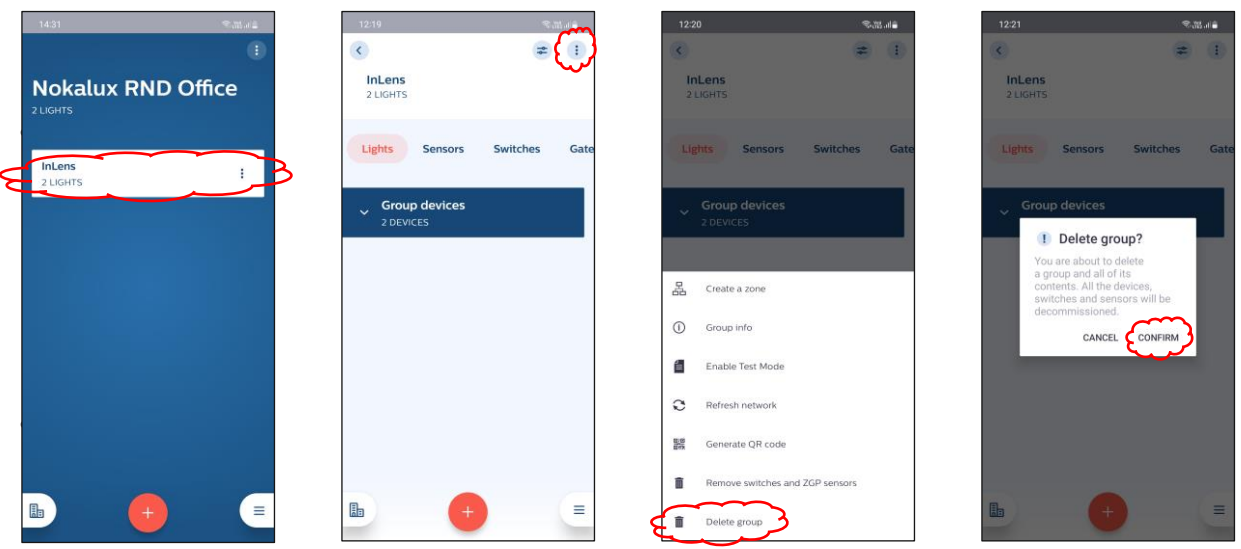

- $\ddot{\phantom{a}}$ • Tryk på
- Vælg "Edit".
- Slet alle eventuelle personer, der deler projektet (slet ikke dig selv).
- Tryk på "Delete project", og bekræft sletningen med "Confirm".

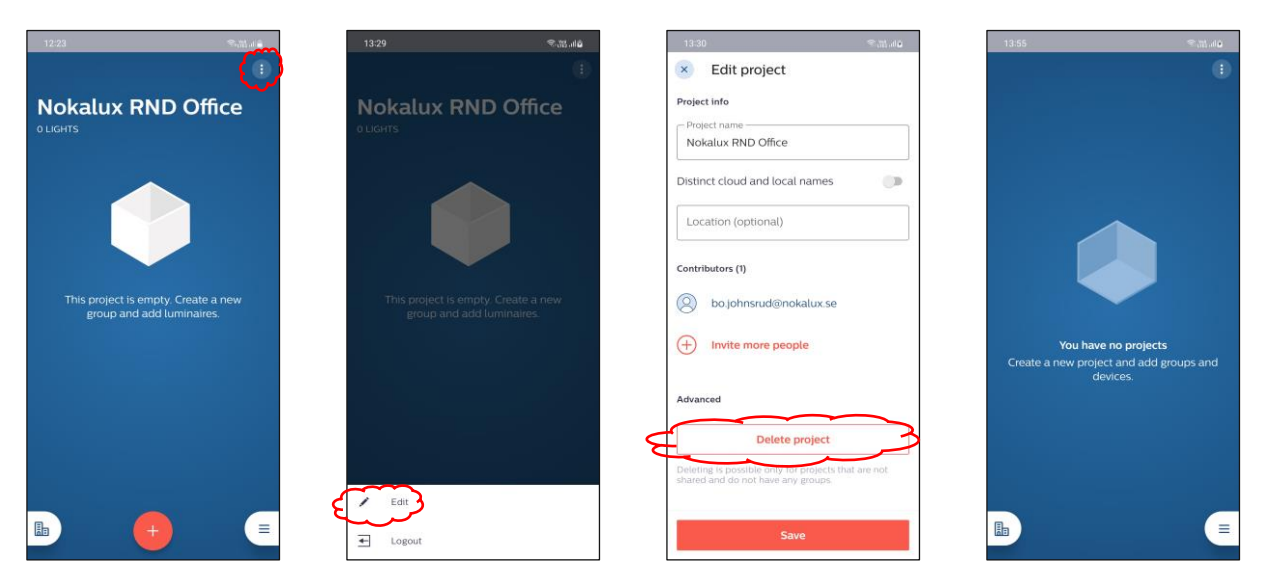

## **Fjernelse af komponenter fra et netværk - "Safe Mode" (fejlsikret tilstand)**

I nogle tilfælde, f.eks. når en mobiltelefon forsvinder, kan komponenterne ikke fjernes med standardmetoder. I disse situationer kan du fjerne komponenter fra et netværk ved hjælp af "Safe Mode".

Sådan fjerner du sensorer:

- Armaturet skal være tændt i mindst 15 sekunder.
- Sluk for strømmen i mere end 10 sekunder, men mindre end 15 sekunder. *(armaturet skal være helt afbrudt fra hovedstrømforsyningen)*
- Tænd for strømmen i 2 til 3 sekunder. *(tilslut armaturet til hovedstrømforsyningen igen)*
- Gentag ovenstående procedure fire (4) gange.
- I slutningen af femte (5.) cyklus efterlades armaturet med strømmen tændt. Du bør så se et kort neddæmpnings- og et kort optændingssignal. Sensoren er nu i "Safe Mode". (Fortsæt på næste side)

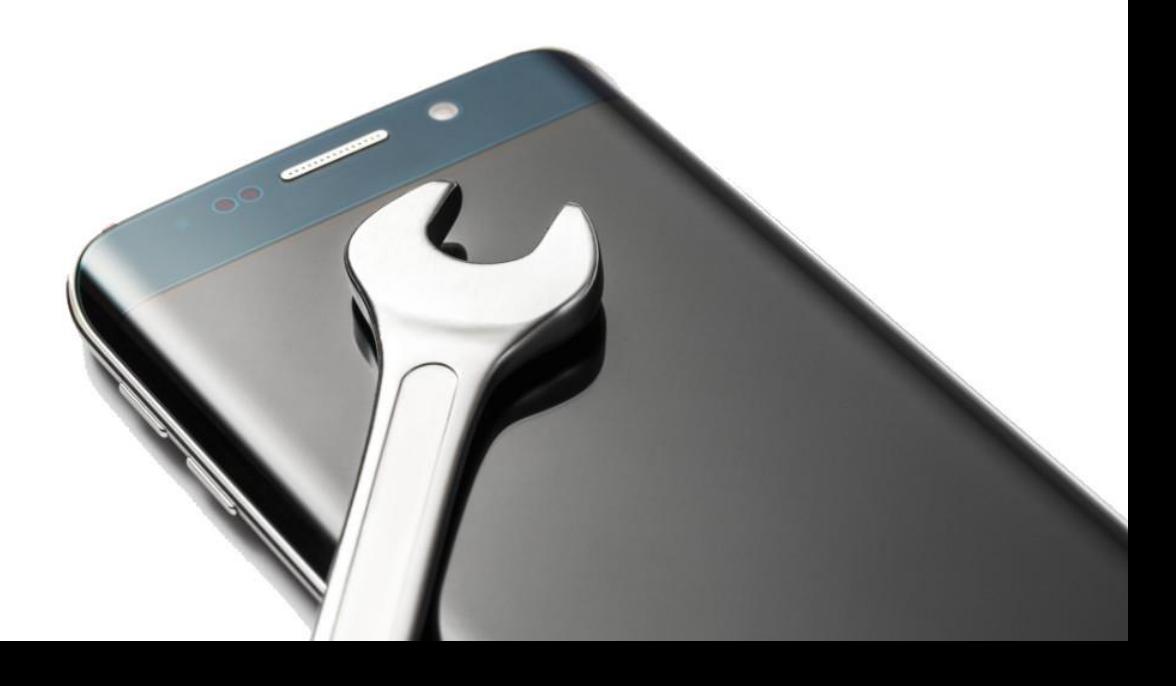

## **"Fejlsikret tilstand" (Safe Mode). Fortsættelse.**

Brug en telefon til at scanne netværket med "Enhedsvedligeholdelse" (Device Maintenance). Sensorer i "Safe Mode" kan nu nulstilles (Reset) og forbindes til et nyt netværk.

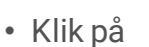

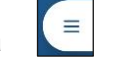

- Vælg "Settings"
- Vælg "Device maintenance", så søger appen efter enheder.

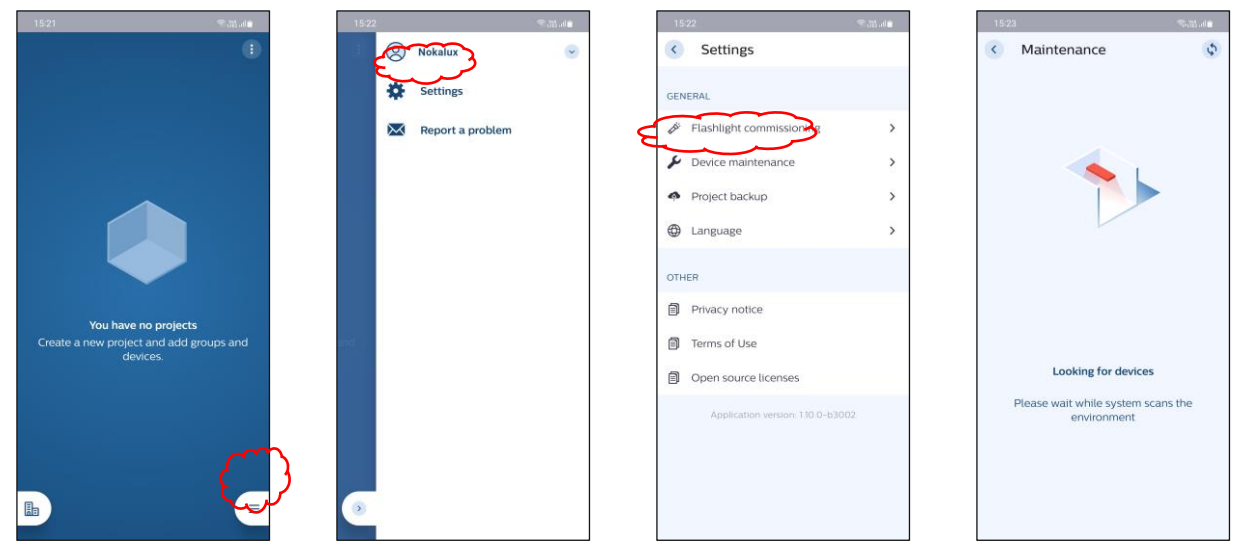

• Vælg de enheder, der skal nulstilles, og klik på "Reset". Hvis nulstillingen er vellykket, viser appen "No devices in range". Hvis appen stadig finder enheder, skal du vælge enhederne og klikke på "Reset" igen.

• Nulstillede enheder er nu synlige og kan føjes til en gruppe.

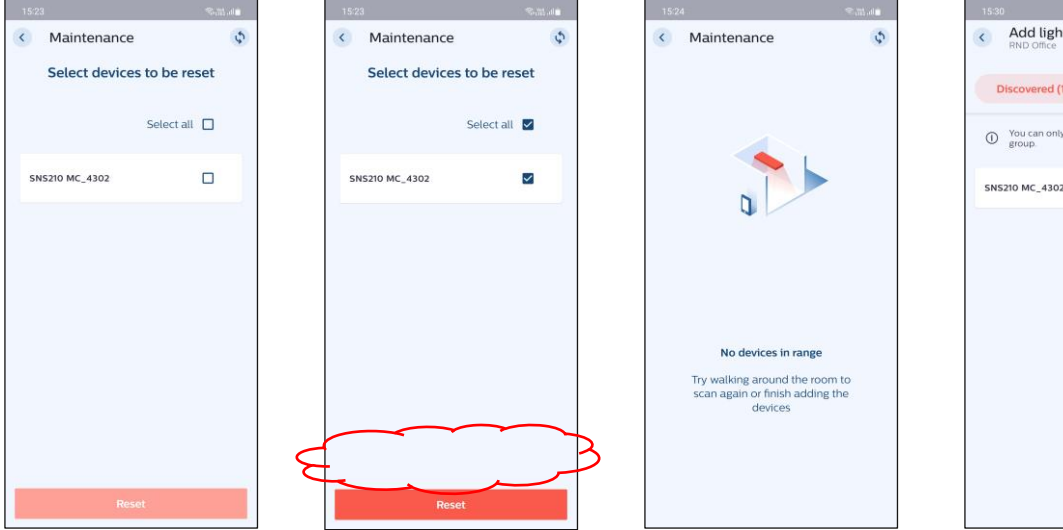

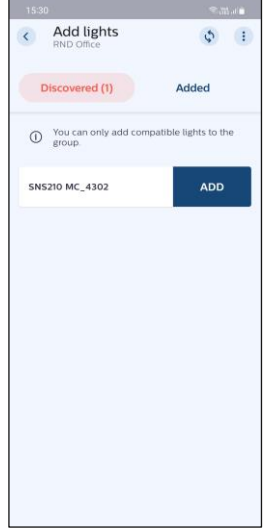